Edexcel Online Making Entries

For further information visit our support page:

www.pearsonwbl.edexcel.com/our-support

## Contents

Í

*Please note – clicking on any of the individual sections below will automatically direct you to the relevant page number.* 

| 1 | Introduction                 | 3     |
|---|------------------------------|-------|
|   | About this guide             | 3     |
|   | System requirements          | 3     |
| 2 | Individual candidate entries | 4-10  |
| 3 | Multiple candidate entries   | 11-13 |

# 1. Introduction

### About this guide

The purpose of this user guide is to help you understand and operate Edexcel Online. The user guide is written for centre staff and makes the following assumptions:

- You know how to use a personal computer
- You are familiar with Microsoft Window operating system
- The computer you are using meets system requirements

#### System requirements

**Cookies:** This Pearson website stores cookies on your computer. They help the site work better for you, and let us understand how our visitors use the site so that we can keep improving it for you. If you login, we assume you are happy to accept the site's usage of cookies.

Browser Requirements: Firefox, Google Chrome, Safari and Internet Explorer.

**Pre-requisites:** Adobe Acrobat Reader and Microsoft Excel (Our site uses Adobe Acrobat and Microsoft Office files to output certain reports. Depending on what system you are using, you may need to install this software.

**Java Scripting:** In order to use our Website, your Web browser must be configured to use "Java Scripting."

**Pop-Up Windows:** Our site uses pop-up windows to enhance your browsing experience. Please turn off any software that disables such windows or configure them so Edexcel is a trusted website.

**Data Protection:** Edexcel Online provides access to sensitive and personal information covered by the Data Protection Act. You must access and use this information for Edexcel business purposes only. Improper use of personal information is an offence under the Data Protection Act.

# 2. Making Entries - Individual Candidate Entries

This section explains how to make Individual Candidate Entries.

This part of the user guide makes the following assumptions:

- You have been given an EOL login.
- You have permission to make Entries for Functional Skills paper based exams
- You have selected the home site with the National Centre Number (NCN) against it for the paper based test(s) you wish to book or register candidates against (if applicable).

#### Step 1

On the left hand side menu, click the drop down box **Select Qualification** and select **Functional Skills**.

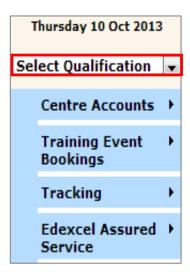

Select Registration and Entries then select Customised Units.

| Registration and →<br>Entries     |    | tiple candidate entries Paper Level 1/2                                                     |
|-----------------------------------|----|---------------------------------------------------------------------------------------------|
| FS On Demand & →<br>Onscreen Test |    | ividual candidate entries Paper Level 1/2<br>gister candidates for Onscreen and Entry level |
|                                   | Cu | stomised Units                                                                              |

#### Step 3

Select the **Session** for which you want your candidates to sit the Functional Skills paper based exam.

#### Select Get Subjects.

| Session: | February 2014 | -  | Get Subjects  |
|----------|---------------|----|---------------|
|          | March 2014    | 10 | Save Selectio |
|          | February 2014 |    | Save Selectio |
|          | January 2014  |    |               |
|          | November 2013 |    |               |
|          |               |    |               |

### Step 4

Select the **Individual Units** for which you wish to register candidates against by ticking the appropriate box in the **Selected** column.

Functional Skills in English have the following abbreviations for the different tests you wish to book:

- U1 Speaking, Listening and Communication test
- U2 Reading test
- U3 Writing test

#### Select Save Selection.

(Example on following page).

| Session: February 2014          | •              | Get Subjects   |
|---------------------------------|----------------|----------------|
| Select Individual Units:        |                | Save Selection |
| Description                     | Option Code(s) | Selected       |
| E101 :FUNCTIONAL ENGLISH L1 U1  |                |                |
| E102 :FUNCTIONAL ENGLISH L1 U2  |                |                |
| E103 :FUNCTIONAL ENGLISH L1 U3  |                |                |
| E201 :FUNCTIONAL ENGLISH L2 U1  |                |                |
| E202 :FUNCTIONAL ENGLISH L2 U2  |                |                |
| E203 :FUNCTIONAL ENGLISH L2 U3  |                |                |
| FSE01:FUNCTIONAL ENGLISH LEVEL1 |                |                |
| FSE02:FUNCTIONAL ENGLISH LEVEL2 |                |                |
| FSM01:FUNCTIONAL MATHS.LEVEL 1  |                |                |
| FSM02:FUNCTIONAL MATHS.LEVEL 2  |                |                |

You will then receive a confirmation message as below.

Hyour customised unit selection has been saved successfully

## Step 6

Select Registration and Entries then select Individual candidate entries Paper Level 1/2.

| Registration and →<br>Entries     | Multiple candidate entries Paper Level 1/2       |
|-----------------------------------|--------------------------------------------------|
| Entries                           | Individual candidate entries Paper Level 1/2     |
| FS On Demand & →<br>Onscreen Test | Register candidates for Onscreen and Entry level |
| Тор ир 🔶 🕨                        | Customised Units                                 |

Select the **Session** for which you customised your units for according to the session selected.

#### Select Go.

| Session  | March 2014               | - GO |  |
|----------|--------------------------|------|--|
| 0.000101 | March 2014<br>March 2014 |      |  |
|          | February 2014            |      |  |
|          | January 2014             |      |  |
|          | November 2013            |      |  |

#### Step 8

Select the link **Register Online**.

| You are entering candidates for se | ssion: Februa   | ry 2014                 |
|------------------------------------|-----------------|-------------------------|
|                                    | Register Online | Register By Spreadsheet |
|                                    |                 |                         |

### Step 9

To search for your candidate enter the candidate's UCI number. (**Unique Candidate Identifier**) and press **Go**. The candidate's details will automatically appear in the blank fields.

The UCI is generated by the centre and contains 12 characters - and is made up of:

- 1. Your Centre Number (5 digits do not include sub-site letter if your centre has one)
- 2. A '0' (1 digit)
- 3. The entry year (2 digits i.e. 2013 = 13)
- 4. The candidate number (4 digits of your choosing and are unique to that learner)

(Example on following page).

| You are entering candidates for session: February 2014 Enter New Candidate: |                                  |               |          |               |               |      |   |  |
|-----------------------------------------------------------------------------|----------------------------------|---------------|----------|---------------|---------------|------|---|--|
|                                                                             | number and press 'Go'.           |               |          |               |               |      |   |  |
| UCI Number:                                                                 |                                  | GO            |          |               |               |      | - |  |
| Candidate<br>Num:                                                           |                                  |               |          |               |               |      |   |  |
| Candidate<br>Status:                                                        | Select-                          | Sex:          |          | © M ◎ F       | F             |      |   |  |
| First Name:                                                                 |                                  | Date of B     | lirth:   |               |               |      |   |  |
| Last Name:                                                                  |                                  | ULN:          |          |               |               |      |   |  |
| Please regularly<br>Enter Candidat                                          | check the ULN Exception Screen t | o correct any | issues w | ith the Uniqu | e Learner Nur | mber | _ |  |
| Specification:                                                              | Subject:                         |               | Opti     | on Code:      | Papers:       |      |   |  |
| E101                                                                        | FUNCTIONAL ENGLISH L1            | U1            |          |               | Papers        |      |   |  |
| E102                                                                        | FUNCTIONAL ENGLISH L1            | U2            |          |               | Papers        |      |   |  |
| E103                                                                        | FUNCTIONAL ENGLISH L1            | U3            |          |               | Papers        |      | I |  |
| F201                                                                        |                                  | 111           |          |               | D             |      | I |  |
| Add to list                                                                 | Update Cancel                    | Exit S        | ession   |               |               |      |   |  |

Select the papers on the right hand side of the page you want your candidate to sit and select **Add to List**.

| You are entering candidates for session: January 2014 |                                                                                                    |                                                                                                    |                                                                                                    |                                                                                                    |  |  |  |  |
|-------------------------------------------------------|----------------------------------------------------------------------------------------------------|----------------------------------------------------------------------------------------------------|----------------------------------------------------------------------------------------------------|----------------------------------------------------------------------------------------------------|--|--|--|--|
| Enter New Candidate:                                  |                                                                                                    |                                                                                                    |                                                                                                    |                                                                                                    |  |  |  |  |
|                                                       |                                                                                                    |                                                                                                    | (s) below                                                                                                    | or                                                                                                    |  |  |  |  |
| 999990130001                                          | 60                                                                                                    |                                                                                                    |                                                                                                    |                                                                                                    |  |  |  |  |
| 0001                                                  |                                                                                                    |                                                                                                    |                                                                                                    |                                                                                                    |  |  |  |  |
| Centre 💌                                              | Sex:                                                                                                    | ⊙м⊙                                                                                                    | F                                                                                                    |                                                                                                    |  |  |  |  |
| An                                                    | Date of Bi                                                                                                    | 1980                                                                                                    |                                                                                                    |                                                                                                    |  |  |  |  |
| Example                                               | ULN:                                                                                                    |                                                                                                    |                                                                                                    |                                                                                                    |  |  |  |  |
| eck the ULN Exception Screen t<br>s For:              | o correct any i                                                                                                    | issues with the Uniqu                                                                                                    | e Learner Nun                                                                                                    | nber                                                                                                    |  |  |  |  |
| Subject:                                              |                                                                                                    | Option Code:                                                                                                    | Papers:                                                                                                    |                                                                                                    |  |  |  |  |
| UNCTIONAL ENGLISH L1                                  | J1                                                                                                    |                                                                                                    | Papers                                                                                                    |                                                                                                    |  |  |  |  |
|                                                       |                                                                                                    | Papers                                                                                                    |                                                                                                    |                                                                                                    |  |  |  |  |
| UNCTIONAL ENGLISH L1                                  |                                                                                                    |                                                                                                    |                                                                                                    |                                                                                                    |  |  |  |  |
| UNCTIONAL ENGLISH L1                                  |                                                                                                    |                                                                                                    | Papers                                                                                                    |                                                                                                    |  |  |  |  |
|                                                       | clear the entry and re-       999990130001       0001       Centre       An       Example       eck the ULN Exception Screen to<br>S For:       Subject: | clear the entry and re-enter a ne         999990130001         0001         Centre         Centre         Sex:         An         Date of Bis         Example         ULN:         ack the ULN Exception Screen to correct any is         Subject: | oclear the entry and re-enter a new UCI number       999990130001       0001       Centre       Sex:       An       Date of Birth:       01/01/1       Example       ULN:       eck the ULN Exception Screen to correct any issues with the Uniques       Sobject:       Option Code: | 999990130001       G0         0001       Centre ▼       Sex:       ○ M ⊙ F         An       Date of Birth:       01/01/1980       IS         Example       ULN: |  |  |  |  |

The candidate's details will appear at the bottom of the page. Repeat Steps 10 – 12 for any additional candidates.

Once you have added all the candidates to the list, select **Submit List**.

| You are entering candidates for session: January 2014 |                                                                                                    |            |           |       |             |          |  |  |  |
|-------------------------------------------------------|----------------------------------------------------------------------------------------------------|------------|-----------|-------|-------------|----------|--|--|--|
| Enter New Cand                                        | idate:                                                                                                    |            |           |       |             |          |  |  |  |
| ( Enter a UCI number and press 'Go'.                  |                                                                                                    |            |           |       |             |          |  |  |  |
| UCI Number:                                           |                                                                                                    | 60         |           |       |             |          |  |  |  |
| Candidate Num                                         | 1:                                                                                                    |            |           |       |             |          |  |  |  |
| CandidateSelect V Sex: OM OF                          |                                                                                                    |            |           |       |             |          |  |  |  |
| First Name: Date of Birth:                            |                                                                                                    |            |           |       |             |          |  |  |  |
| Last Name: ULN:                                       |                                                                                                    |            |           |       |             |          |  |  |  |
|                                                       | Please regularly check the ULN Exception Screen to correct any issues with the Unique Learner Number<br>- Enter Candidates For: |            |           |       |             |          |  |  |  |
| Specification:                                        | Subject:                                                                                                    |            | Option Co | ode:  | Papers:     | <u> </u> |  |  |  |
| E101                                                  | FUNCTIONAL ENGLISH L1                                                                                                    | J1         |           |       | Papers      |          |  |  |  |
| E102                                                  | FUNCTIONAL ENGLISH L1                                                                                                    | J2         |           |       | Papers      |          |  |  |  |
| E103                                                  | FUNCTIONAL ENGLISH L1                                                                                                    | J3         |           |       | Papers      |          |  |  |  |
| 5001                                                  | EUNCTIONAL ENCLICIUM                                                                                                    | 14         |           |       |             |          |  |  |  |
| Add to list                                           | Add to list Update Cancel Exit Session                                                                                          |            |           |       |             |          |  |  |  |
| Candidate Unit                                        | Entry List:                                                                                                    |            |           |       |             |          |  |  |  |
| Candidate<br>Number: UCI N                            | umber: First Last<br>Name: Name:                                                                                                | DOB:       | SEX: ULN  | : Spe | cification: |          |  |  |  |
| 1 99999                                               | 0130001L AN EXAMPLE                                                                                                    | 01/01/1980 | DF        | E10   | E102, 1     | Edit Del |  |  |  |
| Submit List                                           | Finish Back                                                                                                    | Report     |           |       |             |          |  |  |  |

### Step 12

You will see a summary of what you have entered. If this is correct click **Accept** to confirm you authorise these entries and accept all associated costs.

| 1 99                               | 0000  |          |    | Name:   | DOB:       | SEX: | ULN: | Specification: |
|------------------------------------|-------|----------|----|---------|------------|------|------|----------------|
|                                    | 22220 | 0130001L | AN | EXAMPLE | 01/01/1980 | F    |      | E102, E102     |
| Created Date: Number of entries: 3 |       |          |    |         |            |      |      |                |
| Submit List Finish Back Report     |       |          |    |         |            |      |      |                |

You will get a message stating - **The candidates listed have been successfully entered**.

Select **Finish** to be taken back to the Functional Skills home page on Edexcel Online.

| Candidate Unit Entry List:                                                                                                    |                                                       |           |           |              |        |        |            |  |  |  |
|----------------------------------------------------------------------------------------------------|-------------------------------------------------------|-----------|-----------|--------------|--------|--------|------------|--|--|--|
| @The candid                                                                                                    | The candidates listed have been successfully entered. |           |           |              |        |        |            |  |  |  |
| Candidate<br>Number:         First<br>UCI Number:         First<br>Name:         Last<br>Name:         DOB:         SEX:         ULN:         Specification: |                                                       |           |           |              |        |        |            |  |  |  |
| 1                                                                                                    | 999990130001L                                         | AN        | EXAMPLE   | 01/01/1980   | F      |        | E102, E102 |  |  |  |
| Created By: Number of Candidates: 1<br>Created Date: Number of entries: 3                                                                                    |                                                       |           |           |              |        |        |            |  |  |  |
| Submit List                                                                                                    | Submit List Finish Back Report                        |           |           |              |        |        |            |  |  |  |
|                                                                                                    | I authorise the                                       | se entrie | s and acc | ept all asso | ciateo | d cost | s. Accept  |  |  |  |

# **3. Making Entries - Multiple Candidate Entries**

This section explains how to make Multiple Candidate Entries.

This part of the user guide makes the following assumptions:

- You have been given an EOL login.
- You have permission to make Entries for Functional Skills paper based exams
- You have selected the home site with the National Centre Number (NCN) against it for the paper based test(s) you wish to book or register candidates against (if applicable).

#### Step 1

On the left hand side menu, click the drop down box **Select Qualification**.

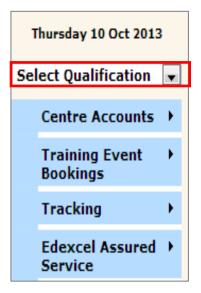

#### Step 2

Select **Registration and Entries** and then select **Multiple candidate entries Paper** Level 1/2.

| Registration and >            | Multiple candidate entries Paper Level 1/2       |  |  |
|-------------------------------|--------------------------------------------------|--|--|
| Entries                       | Individual candidate entries Paper Level 1/2     |  |  |
| FS On Demand &  Onscreen Test | Register candidates for Onscreen and Entry level |  |  |
| 1                             | Customised Units                                 |  |  |

Select the **Session** for which you customised your units for according to the session selected.

#### Select Go.

| Session: | March 2014    | <b>GO</b> |
|----------|---------------|-----------|
|          | March 2014    |           |
|          | February 2014 |           |
|          | January 2014  |           |
|          | November 2013 |           |

## Step 4

Download the **Template** and complete all the mandatory fields, alternatively if you already have this template fill out all mandatory fields, and upload direct from your computer. To do this select **Choose File** and select **Upload**.

| Choose Session:                                                                                                    |                            |        |  |  |  |  |
|----------------------------------------------------------------------------------------------------|----------------------------|--------|--|--|--|--|
| Session:                                                                                                    | February 2014              |        |  |  |  |  |
| Upload Spreadsheet:                                                                                                    |                            |        |  |  |  |  |
| Please note the registration template was updated in September 2008 to capture a new optional field the Unique Learner Number (ULN). Only the new template will be accepted so please ensure you are using the new version before proceeding. |                            |        |  |  |  |  |
| Please click Upload to commit the file submission and accept the<br>associated costs. Confirmation of the file receipt will be provided. Please<br>check the entry processing file acknowledgments and error<br>spreadsheets.                 |                            |        |  |  |  |  |
| Upload Completed<br>Spreadsheet:                                                                                                    | Choose File No file chosen | Upload |  |  |  |  |
| Please regularly check the ULN Exception Screen to correct any issues with the Unique Learner Number                                                                                                    |                            |        |  |  |  |  |
| <b>OR</b> Download Template                                                                                                    | Template                   | Back   |  |  |  |  |

On the template enter the UCI, the candidate number (last 4 numbers of the UCI), First name, Last name, Gender (M or F not Male or Female), DOB (dd/mm/yyyy), ULN if you have this (not required).

|   | С         | D        | E              | F               | G                     | Н                                          |
|---|-----------|----------|----------------|-----------------|-----------------------|--------------------------------------------|
| 1 | Firstname | Lastname | Gender(M or F) | DOB(dd/mm/yyyy) | Unique Learner Number | Status(Centre - 0, Private - 1, Guest - 2) |
| 2 | Anne      | Example  | F              | 10/09/1987      |                       | Centre                                     |
| 3 | Anne      | Other    | F              | 10/08/1987      |                       | Centre                                     |

You will receive a confirmation as below.

 $\ensuremath{\textcircled{}}$  The file submitted has been uploaded and will be processed.

PEARSON

ALWAYS LEARNING